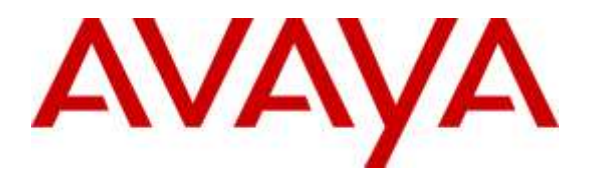

**Avaya Solution & Interoperability Test Lab**

# **Application Notes for ConvergeOne Cloud Connect with Avaya Proactive Outreach Manager – Issue 1.0**

### **Abstract**

These Application Notes describe the configuration steps required to integrate the ConvergeOne Cloud Connector with Avaya Proactive Outreach Manager. ConvergeOne Cloud Connector uses the Agent Desktop API of Proactive Outreach Manager (POM) to integrate agent functionality and manage agents using an Agent Desktop.

Readers should pay attention to **Section** Error! Reference source not found., in particular the scope of testing as outlined in **Section** Error! Reference source not found. as well as any observations noted in **Section** Error! Reference source not found., to ensure that their own use cases are adequately covered by this scope and results.

Information in these Application Notes has been obtained through DevConnect compliance testing and additional technical discussions. Testing was conducted via the DevConnect Program at the Avaya Solution and Interoperability Test Lab.

### **1. Introduction**

These Application Notes describe the configuration steps required to integrate Cloud Connector with Avaya Proactive Outreach Manager (POM). ConvergeOne Cloud Connector for Avaya POM and Salesforce provides live POM Agent functionality from the Salesforce Customer Relationship Management (CRM) platform.

Cloud Connector uses the Agent Desktop API of Proactive Outreach Manager (POM) to integrate agent functionality and manage agents using an Agent Desktop. Agents log on via Cloud Connector. During the compliance testing, Avaya POM was configured as CCElite to allow communications with Avaya Aura® Communication Manager and Avaya Aura® Application Enablement Service. Avaya POM was installed on Avaya Aura® Experience Portal. Call to and from Experience Portal were routed via a SIP trunk to Avaya Aura® Session Manager.

## **2. General Test Approach and Test Results**

The feature tests were performed manually. General test approach was to ensure that the features provided by Agent Desktop API were implanted on Cloud Connector.

DevConnect Compliance Testing is conducted jointly by Avaya and DevConnect members. The jointly-defined test plan focuses on exercising APIs and/or standards-based interfaces pertinent to the interoperability of the tested products and their functionalities. DevConnect Compliance Testing is not intended to substitute full product performance or feature testing performed by DevConnect members, nor is it to be construed as an endorsement by Avaya of the suitability or completeness of a DevConnect member's solution.

#### **2.1. Interoperability Compliance Testing**

Interoperability compliance testing included feature and serviceability testing. The feature testing focused on the following functionality:

- Agent Login and Logout.
- Agent state: Ready, Not Ready and changing Aux Reason code.
- Nailing the agent and new call notifications.
- Updating contact details.
- Callbacks.
- Adding and Removing contacts from Do Not Call (DNC) lists.
- Call features such as: hold/unhold, send DTMF, Consult, Transfer and Conference

The serviceability testing focused on verifying the ability of the ConvergeOne server and Avaya POM server to recover from adverse conditions, such as power failures and network disconnects.

#### **2.2. Test Results**

All test cases were executed and verified.

#### **2.3. Support**

For technical support on the Cloud Connector, contact ConvergeOne via phone, email, or internet.

- **Phone:** 1.888.321.6227
- **Email:** tickets@convergeone.com
- **Web:** http://www.convergeone.com

## **3. Reference Configuration**

**[Figure](#page-3-0) 1** illustrates the configuration used for testing. In this configuration, Avaya Aura® Experience Portal interfaces with Avaya Aura® Session Manager via SIP. The ConvergeOne Cloud Connector clients were used as agent desktops. ConvergeOne Cloud Connector Server and Clients were deployed as virtual appliances.

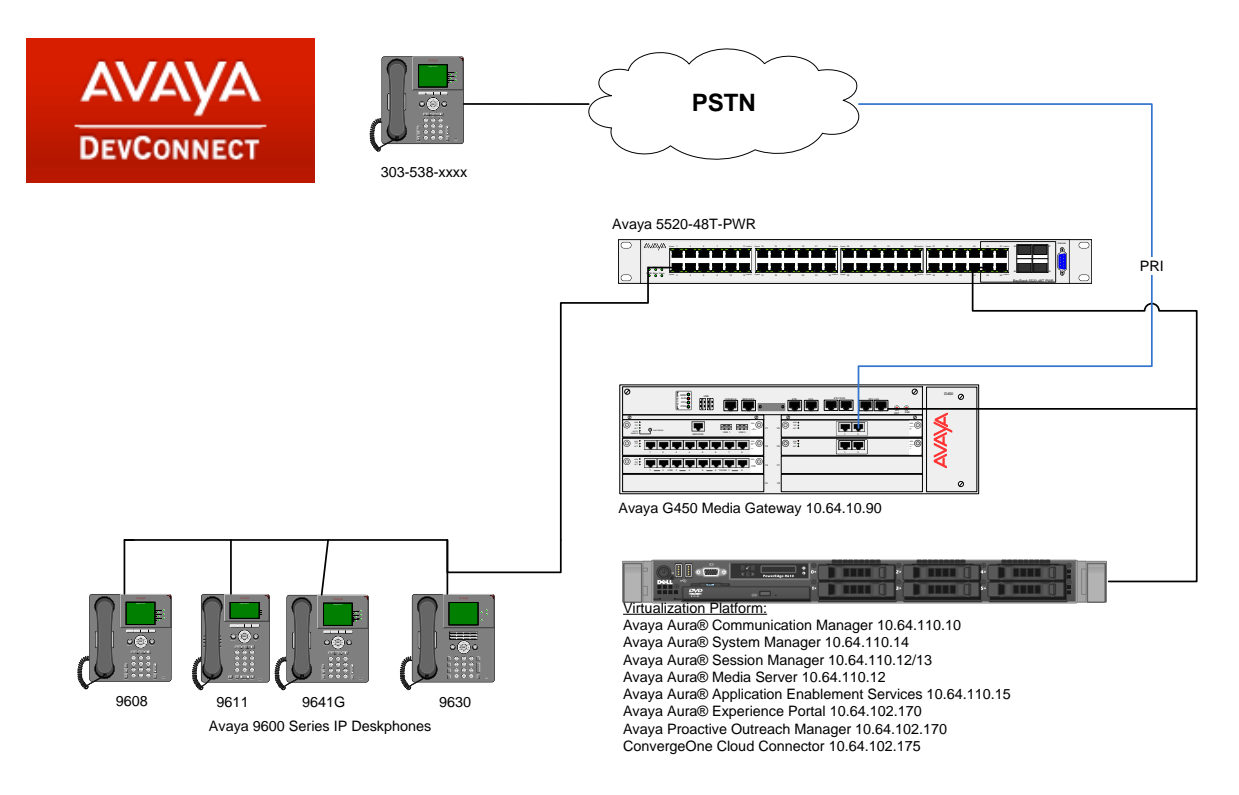

#### <span id="page-3-0"></span>**Figure 1:** Configuration with Avaya Proactive Outreach Manager with ConvergeOne

### **3.1. Equipment and Software Validated**

The following equipment and software were used for the sample configuration:

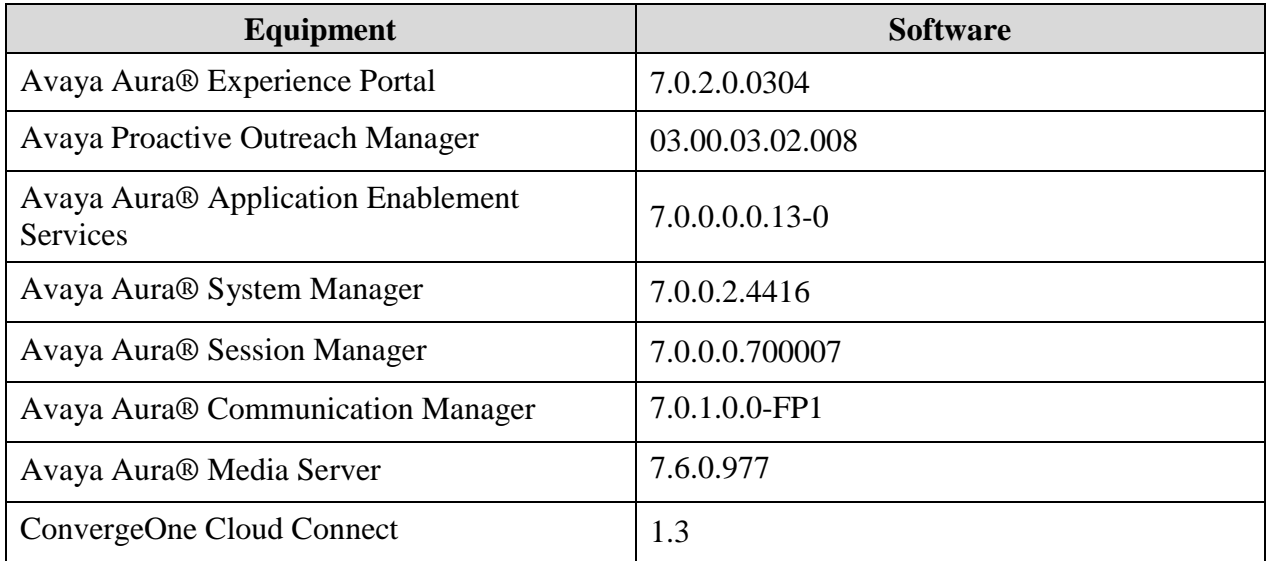

# **4. Configure Avaya Aura® Communication Manager**

This section provides the procedures for configuring Communication Manager via the System Access Terminal (SAT).

#### **4.1. Administer Hunt Groups**

This section provides the Hunt Group configuration for the call center agents. This hunt group will later be configured in Avaya POM.

Agents will log into Hunt Group 1 configured below. Provide a descriptive name and set the **Group Extension** field to a valid extension. Enable the **ACD**, **Queue**, and **Vector** options. This hunt group will be specified in the **Agent LoginIDs** configured in **Section 4.2**.

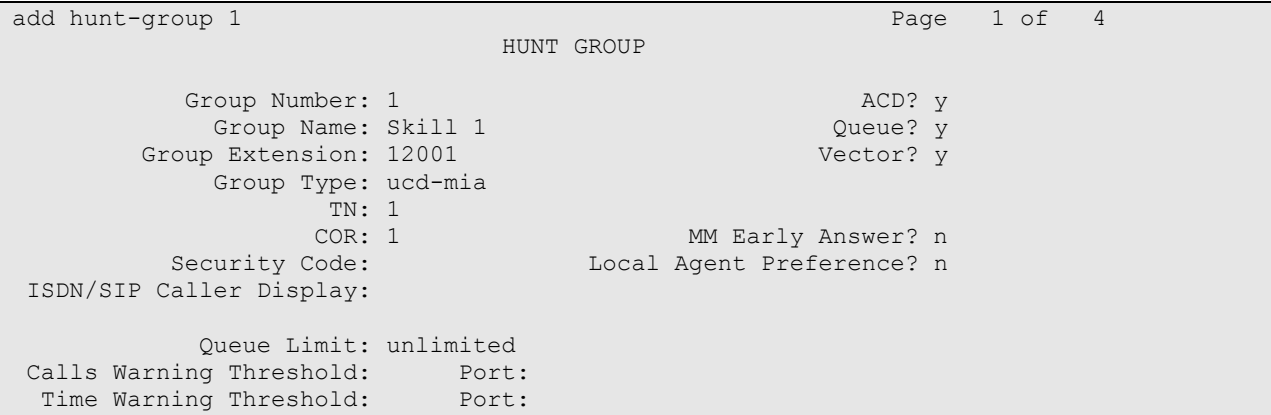

On Page 2 of the Hunt Group form, enable the **Skill** option.

add hunt-group 1 Page 2 of 4 HUNT GROUP Skill? y Expected Call Handling Time (sec): 180 AAS? n Measured: none Supervisor Extension: Controlling Adjunct: none Multiple Call Handling: none Timed ACW Interval (sec): After Xfer or Held Call Drops? n

#### **4.2. Administer Agent IDs**

This section provides the Agent Login IDs for the agents.

Add an **Agent LoginID** for each agent in the call center as shown below. In this configuration, agent login IDs 1101 and 1102 were created for two agents.

```
add agent-loginID 1101 Page 1 of 2
                             AGENT LOGINID
             Login ID: 2501 AAS? n
                Name: IP Agent 1 aUDIX? n<br>TN: 1 aUDIX? n<br>TN: 1 aUDIX? n
                                               LWC Reception: spe
                 COR: 1 LWC Log External Calls? n
         Coverage Path: AUDIX Name for Messaging:
          Security Code: 1234
                                  LoginID for ISDN/SIP Display? n
                                                   Password: 123456
                                        Password (enter again): 123456
                                                 Auto Answer: station
                                            MIA Across Skills: system
                                      ACW Agent Considered Idle: system
                                     Aux Work Reason Code Type: system
                                       Logout Reason Code Type: system
                    Maximum time agent in ACW before logout (sec): system
                                     Forced Agent Logout Time: :
     WARNING: Agent must log in again before changes take effect
```
On Page 2 of the **Agent LoginID** form, set the skill number (**SN**) to hunt group 1, which is the hunt group (skill) that the agents will log into.

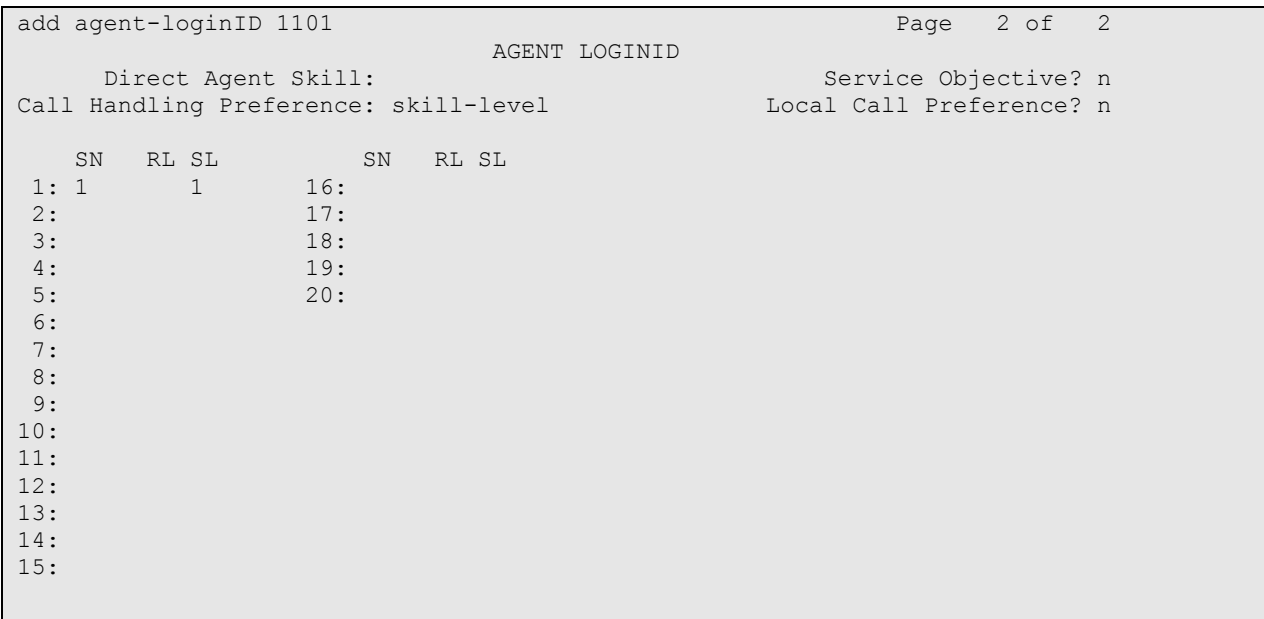

#### **4.3. Administer Stations**

This section provides the extension that agents will log on.

Add a **station** for each extension in the call center as shown below. In this configuration, station 11001 and station 11002 were created.

```
add station 11001 Page 1 of 5
                         STATION
Extension: 11001 Cock Messages? n BCC: 0
Type: 9630 The Security Code: 123456 The TN: 1
Port: S00217 Coverage Path 1: COR: 1
Name: IP Station 1 Coverage Path 2: COS: 1
 Hunt-to Station: Tests? y
STATION OPTIONS
        Time of Day Lock Table:<br>Loss Group: 19 The Personalized Ringing Pattern: 1
 Loss Group: 19 Personalized Ringing Pattern: 1
 Message Lamp Ext: 11001
 Speakerphone: 2-way Mute Button Enabled? y
Display Language: english Button Modules: 0
Survivable GK Node Name:
       Survivable COR: internal Media Complex Ext:
 Survivable Trunk Dest? y IP SoftPhone? y
                               IP Video Softphone? n
                    Short/Prefixed Registration Allowed: default
                               Customizable Labels? y
```
**Note**: Please note that the configuration of SIP trunk and routing between Communication Manager and Session Manager was preconfigured and is not shown in this document.

### **5. Configure Avaya Aura® Experience Portal and Proactive Outreach Manager**

This section covers the administration of Experience Portal. Configuration for Avaya POM is also covered in the section as Avaya POM was co-resident on Experience Portal

Experience Portal is configured via the Experience Portal Manager (EPM) web interface. To access the web interface, enter http://[IP-Address]/ as the URL in an internet browser, where IP-Address is the IP address of the EPM. Log in using the Administrator user role. The screen shown below is displayed.

**Note:** Some of the screens in this section are shown after the Experience Portal had been configured. Don't forget to save the screen parameters as you configure Avaya Aura® Experience Portal.

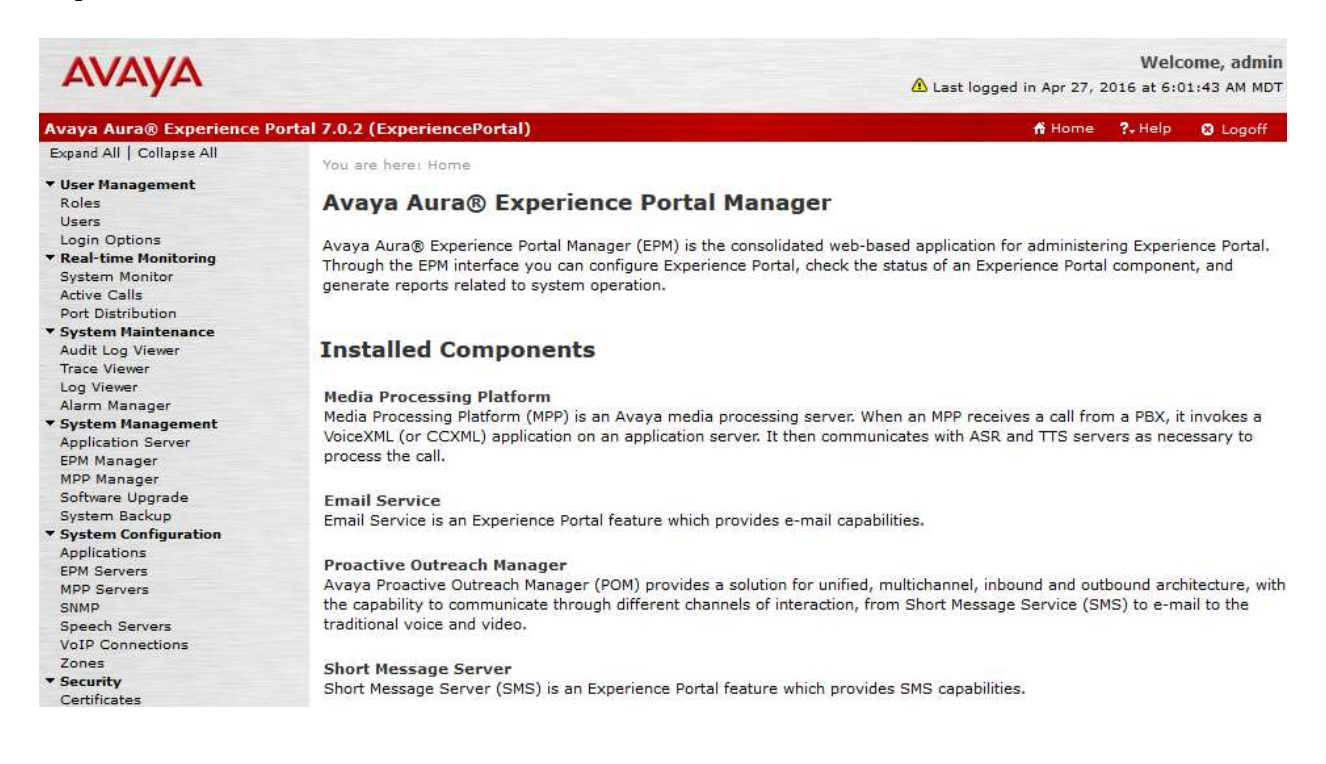

#### **5.1. Configure a SIP VoIP Connection**

To configure an SIP connection, navigate to the **VoIP Connections** page and then click on the **SIP** tab (not shown) and select **Add**. On the **Change SIP Connection** page, configure as follows:

- Set **Enable** to **Yes**
- Set **Proxy Transport** to **TCP**
- For **Proxy Server**:
	- o Type in the Session Manager SIP interface IP address in **Address**
	- o Type in the Session Manager SIP Port in **Port**
- Type in **Listener Port** to **5060**
- Type in **SIP Domain** to **avaya.com,** as configured in Session Manager.
- Type in a value for **Maximum Simultaneous Calls,** as needed.
- Select **All Calls can be either inbound or outbound**

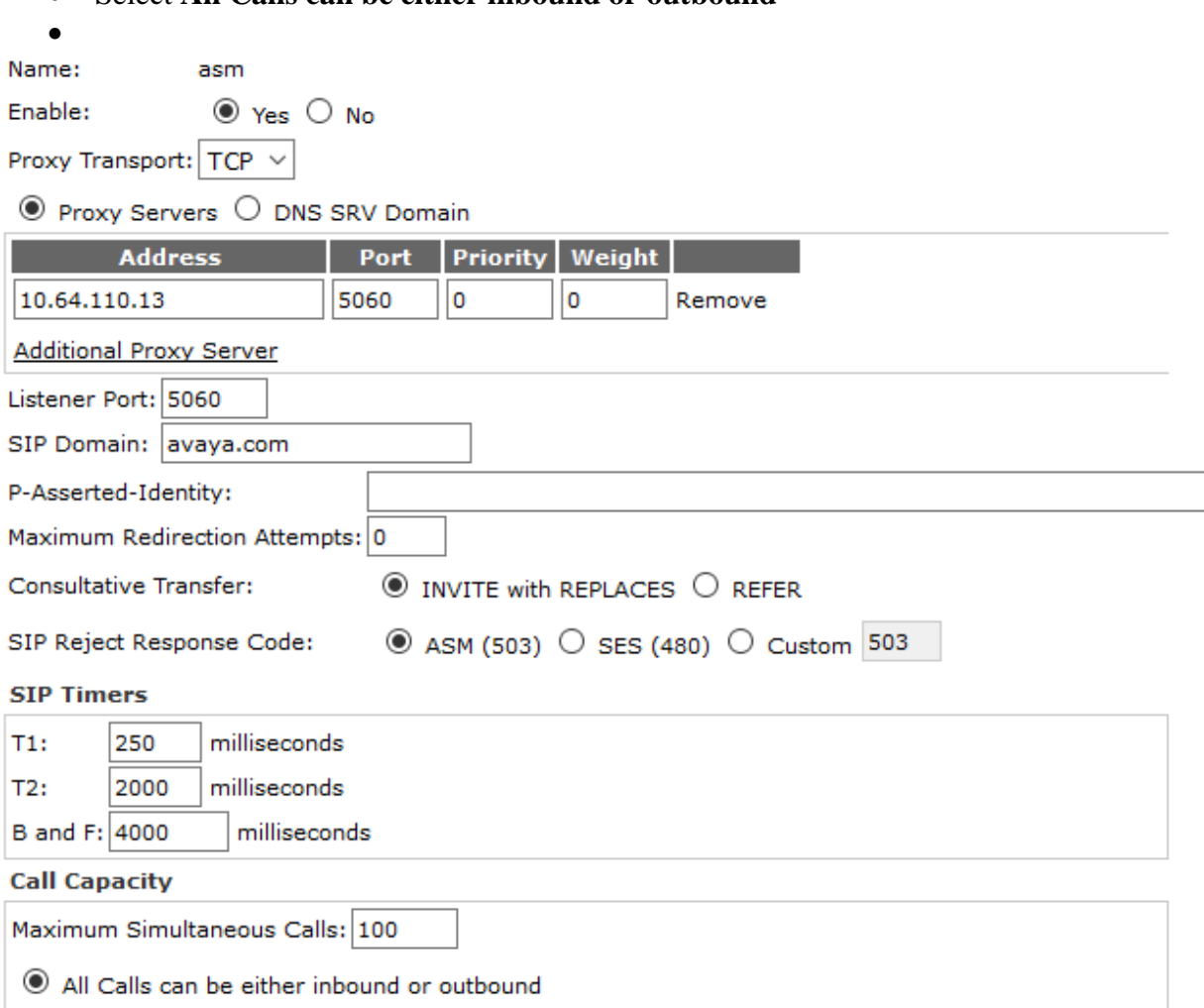

 $\bigcirc$  Configure number of inbound and outbound calls allowed

![](_page_9_Picture_13.jpeg)

#### **5.2. Verify Applications**

Note that the applications needed for Avaya POM were configured during Avaya POM installation. To view the list of application, navigate to **System Configuration**  $\rightarrow$  **Applications**.

![](_page_10_Picture_50.jpeg)

#### **5.3. Configure Avaya POM**

When Avaya POM is installed on Experience Portal, a sub menu is added to EPM. On the left pane, select **POM Home** under **POM.** All configurations for Avaya POM are performed from this page, **POM Home**.

![](_page_11_Picture_51.jpeg)

#### **5.4. Add POM Server**

From **POM Home**, hover over **Configurations** and select **POM Servers**; click **Add** to add a Avaya POM server. On the **Add POM Server** page, type in a name in **POM Server Name** and type in the Avaya POM IP Address in **POM Server IP Address** and Select **Continue**. Note that since Avaya POM was installed on the same server as Experience Portal, the IP Address of Experience portal was used.

![](_page_12_Picture_71.jpeg)

On the **Edit POM Server** page check the box for **Trust this certificate** and select **Save.** 

![](_page_13_Picture_1.jpeg)

#### **5.5. Configure POM Server**

Outbound settings will need to be configured for Avaya POM to place outbound calls. Navigate to **Configurations**  $\rightarrow$  **POM Servers**  $\rightarrow$  **Outbound Setting** (not shown). On the **Voice Server Page,** click on the name of Voice Server; EPM, in this case.

![](_page_13_Picture_4.jpeg)

On the **Edit Voice Server** page, type in the **User Name** and **Password,** as configured for Experience Portal. This username and password is obtained from the **Outcall** section of **System Configuration**  $\rightarrow$  **EPM Server**  $\rightarrow$  EPM Settings.

![](_page_14_Picture_58.jpeg)

#### **5.6. Configure CTI**

From **POM Home**, navigate to **Configurations CC Elite Configurations** and select **Add CTI Detail** under **CTI Configuration** (not shown). On the **Add CTI Detail** page, configure as follows:

- Type in a name in **CTI group name.**
- Type in Communication Manager IP Address in **CM IP address.**
- Type in username and password in **CM Login** and **CM Password**.
- Type in AES IP Address in **AES IP address.**
- From the **CTI group role** drop down menu, select **Active.**

![](_page_15_Picture_89.jpeg)

On the **Configure CTI setup details, CMS setup details and POM Skills** page, select **Add Skill**. Type in the skill as configured in **Section 4.1** for **CCElite Skill Number**, type in a name in **POM Skill Name** and select **outbound** from the **Skill Type** drop down menu.

![](_page_16_Picture_53.jpeg)

#### **5.7. Configure Contacts**

**Add New Contact List** 

From **POM Home**, navigate to **Contacts**  $\rightarrow$  **Contact Lists** and select **Add.** Type in a name in **Name** and brief **Description** and select **Save.** 

![](_page_17_Picture_81.jpeg)

On the next page, select **Upload Contacts now**. **Browse..** to the location of the .csv file for the contacts and select **Upload**.

![](_page_17_Picture_82.jpeg)

KJA; Reviewed: SPOC 8/3/2016

Solution & Interoperability Test Lab Application Notes ©2016 Avaya Inc. All Rights Reserved.

18 of 47 C1CCPOM30

### **5.8. Configure Campaign**

#### **5.8.1. Configure Campaign Strategy**

From **POM Home**, navigate to **Campaigns**  $\rightarrow$  **Campaign Strategies** and select **Add.** Type in a name in **Name** field and select **Continue.** 

![](_page_18_Picture_157.jpeg)

**Campaign Strategy Editor** will open as a pop up**.** Configure a strategy as needed. Below is an example of the strategy configured during compliance testing.

```
<?xml version="1.0" encoding="UTF-8"?>
<tns:AvayaPIMContactStrategy 
xsi:schemaLocation="http://www.avaya.com/ContactStrategy ContactStrategy.xsd 
" xmlns:tns="http://www.avaya.com/ContactStrategy" 
xmlns:xsi="http://www.w3.org/2001/XMLSchema-instance">
   <Handler foundError="false" state="initial">
     <action CallPacingType="Progressive" DriverApp="PomDriverApp" 
EnhancedCCA="ON" HoldApp="AvayaPOMAnnouncement" NailerApp="Nailer" 
NuisanceApp="AvayaPOMAnnouncement" OnMediaServerFailure="retry" acwTime="5" 
allocationType="1" defaultCompCode="all" foundError="false" 
guardTime="Disable" maxAgents="3" minAgents="1" outboundSkill="1" 
outboundSkillName="Skill 1" overDialRatio="1" priority="5" type="call">
       <address foundError="false" isBranch="false" weekDaysOnly="false">
         <ContactAttribute>phoneNumber1</ContactAttribute>
       </address>
       <resultprocessors foundError="false" nextState="done">
         <result foundError="false" nextState="wait" value="Answer_Human">
           <Agent campaignCallBack="Enable" foundError="false" 
generalCallBack="Enable" prefAgentCallback="Enable"/>
        \langle/result>
      </resultprocessors>
     </action>
   </Handler>
</tns:AvayaPIMContactStrategy>
```
#### **5.8.2. Configure Campaign Manager**

From **POM Home**, navigate to **Campaigns**  $\rightarrow$  **Campaign Manager** and select **Add.** Type in a name in **Name** field and select **Continue.** 

![](_page_19_Picture_58.jpeg)

On the **Define Campaign** page, select the strategy added in previous section for **Campaign Strategy**. Select the contact list from **Section 5.7** and select **Finish**.

![](_page_20_Picture_41.jpeg)

#### **5.9. Start POM Server**

One POM Server is added, start it by navigating to **Configurations**  $\rightarrow$  **POM Servers**  $\rightarrow$  **POM Manager.** On the **POM Manager** page, check the box for the Avaya POM server and select **Start.** 

![](_page_21_Picture_57.jpeg)

### **6. Configure Session Manager**

Configuration for Session manager is performed via System Manager. From a web browser type in [https://\[IP-Address\]](https://[ip-address/)/SMGR where IP-Address is the IP Address of System Manager. Log in using appropriate credentials.

Please note that configuration of each item is not shown in detail. In the following sections, screen captures of the configured items during compliance testing are shown. For details steps on configuration of each item, refer to Document [\[3\].](#page-44-0)

![](_page_22_Picture_78.jpeg)

#### **6.1. Configure Domain**

Once logged in, select **Routing** (not shown). On the left pane select **Domains**. Click **New** to add a new domain. For compliance testing, domain of avaya.com was added.

![](_page_22_Picture_79.jpeg)

#### **6.2. Configure Locations**

From the left pane, select **Location**. To add a new location, select **New**. For compliance testing, location of DevConnect-Lab was added.

![](_page_23_Picture_85.jpeg)

#### **6.3. Configure SIP Entities**

From the left pane, select **SIP Entities**. To add a new SIP Entity, select **New**. For compliance testing, three SIP Entities were added as shown below.

- aaep: Experience Portal SIP Entity
- asm: Session Manager SIP Entity
- acm: Communication Manager SIP Entity

![](_page_23_Picture_86.jpeg)

### **6.4. Configure Entity Links**

For each SIP Entity, with the exception of Session Manager, an entity link needs to be added. On the left pane, select **Entity Links**. To add a new entity link, select **New**. For compliance testing two entity link, one for Communication Manager and another for Experience Portal, were added.

![](_page_24_Picture_65.jpeg)

#### **6.5. Configure Time Ranges**

On the left pane, select **Time Ranges**. To add a new time range, select **New.** For compliance testing, time range of 24/7 was added.

![](_page_24_Picture_66.jpeg)

Solution & Interoperability Test Lab Application Notes ©2016 Avaya Inc. All Rights Reserved.

### **6.6. Configure Routing Policies**

On the left pane, select **Routing Policies**. To add a new routing policy, select **New**. For compliance testing, two routing policies were added, one for Communication Manager and another for Experience Portal.

![](_page_25_Picture_45.jpeg)

### **6.7. Configure Dial Patterns**

On the left pane, select **Dial Patterns**. To add a new dial pattern, select **New.** For compliance testing three dial patterns were added:

- 110: All calls starting with pattern 110 with either 4 or 5 digits were routed to communication manager. For compliance test, Experience Portal routed calls to extensions 110xx, which were routed to Communication Manager
- 113: All calls starting with pattern 113 and 5 digits long were routed to Experience Portal
- 9: All calls starting with 9 and either 11 or 12 digits long were routed to Communication Manager. This was used for routing calls out to PSTN via Communication Manager.

![](_page_26_Picture_73.jpeg)

## **7. Configure ConvergeOne Cloud Connector**

This section provides the procedures for configuring ConvergeOne Cloud Connector. The procedures include the following areas:

- Administer Server Details
- Administer Reason Codes
- Administer Screen Pop Data
- Administer Display Fields
- Administer Call Log Data and Customizations
- Administer License
- Restart Service
- Administer Call Center

The configuration of Cloud Connector is typically performed by the ConvergeOne deployment team. **Note:** The procedural steps are presented in these Application Notes for informational purposes.

#### **7.1. Administer Server Details**

Access the ConvergeOne Cloud Connector web-based interface by using the URL "http://ipaddress:8080/ CloudConnectorServer" in an Internet browser window, where "ip-address" is the IP address of the Cloud Connector server. The **Cloud Connector** screen below is displayed. Click **Configuration**, and log in using the appropriate credentials in the subsequent screen (not shown).

![](_page_27_Picture_13.jpeg)

![](_page_27_Picture_123.jpeg)

The **SFDC Cloud Connector Configuration** screen is displayed. In the **Server Details** sub-section, enter the following values for the specified fields, and retain the default values for the remaining fields.

- **POM Server IP :** The server IP from **Section 5.3**.
- **POM Server Port:** The Server port from **Section 5.3**.

The other configuration items are explained in the detail table.

![](_page_28_Picture_60.jpeg)

![](_page_29_Picture_297.jpeg)

#### **7.2. Administer Reason Codes**

Scroll down to the **Reason Codes** sub-sections. For **Enable NotReady Reason Codes**, select "True" from the drop-down list.

Preview call accept timer and also **walk away** (No of abandoned calls before set Agent to Not ready) can be set here.

![](_page_30_Picture_52.jpeg)

#### **7.3. Administer Screen Pop Data**

Scroll down to the Screen Pop Data sub-sections. Follow [5] to configure the attributes used for screen pop, and for advanced screen pop upon no match. The screenshot below shows the settings used in the compliance testing.

![](_page_31_Picture_41.jpeg)

#### **7.4. Administer Display Fields**

Scroll down to the **Display Fields** sub-sections. Select the desired attributes from the **Available Attributes** column, and use the arrow icon to move to the **Selected Attributes** column. The screenshot below shows the selected attributes in the compliance testing.

![](_page_32_Picture_78.jpeg)

List of fields that are available to be selected are shown in the Available Attributes and can be selected and moved to the Selected Attribute section. If you want to add an Available Attribute, the Field Name and Value form can be used to add new attributes to the list.

### **7.5. Administer Call Log Data and customizations**

Scroll down to the **Call Log Data** sub-sections. Follow [5] to configure the parameters to match the telephony network.

![](_page_33_Picture_32.jpeg)

![](_page_34_Picture_36.jpeg)

#### Last Calls Options

![](_page_34_Picture_37.jpeg)

![](_page_34_Picture_38.jpeg)

![](_page_35_Picture_402.jpeg)

![](_page_35_Picture_403.jpeg)

 $\overline{a}$ <sup>1</sup> The Custom message field does **not** support the following characters:  $: \mathcal{R} \setminus \mathcal{R}$ 

![](_page_36_Picture_204.jpeg)

#### **7.6. Administer License for Cloud Connector**

To upload a license file, please request the license key from ConvergeOne implementation team/Techsupport team and cut paste the license key.

![](_page_36_Picture_205.jpeg)

.

#### **7.7. Restart Service**

From the SFDC server, select **Start**  $\rightarrow$  Control Panel  $\rightarrow$  Administrative Tools  $\rightarrow$  Services to display the **Services** screen. Restart the **Apache Tomcat 7.0 Tomcat7** service shown below.

![](_page_37_Picture_70.jpeg)

#### **7.8. Administer Call Center**

Access the Salesforce.com login page by using the URL "https://login.salesforce.com", and log in using the administrator credentials.

![](_page_37_Picture_71.jpeg)

Scroll the screen as necessary, and select **Build**  $\rightarrow$  Customize  $\rightarrow$  Call Center  $\rightarrow$  Call Centers from the left pane (not shown). The **All Call Centers** screen is displayed, showing a list of preconfigured call centers. Click on the **Edit** button associated with the relevant call center.

#### **All Call Centers**

Help for this Page

A call center corresponds to a single computer-telephony integration (CTI) system already in place at your organization. Salesforce.com<br>users must be assigned to a call center before they can use any Call Center features.

![](_page_38_Picture_59.jpeg)

The **Call Center Edit** screen is displayed. For **CTI Adapter URL**, **CTI Standby Adapter URL**, **Primary Config URL**, and **Standby Config URL**, replace the "hostname:8080" portion of the default values with the host name of the SFDC server and port "8443".

**Call Center Edit** C1AS - SFDC POM CloudConnector

Help for this Page

All Call Centers » C1AS - SFDC POM CloudConnector

![](_page_39_Picture_55.jpeg)

#### **8. Verification Steps**

This section provides the verification steps that may be performed to verify that Experience Portal can run iAssist CBM applications.

#### **8.1. Verify Experience Portal**

1. From the EPM web interface, verify that the MPP server is online and running in the **System Monitor** page shown below.

You are here: Home > Real-Time Monitoring > System Monitor

#### **System Monitor (Jun 15, 2016 1:46:29 PM PDT)**

This page displays the current state of the local Experience Portal system plus any remote Experience Portal systems that you have configured. For information about the colored alarm symbols, click Help.

![](_page_40_Picture_112.jpeg)

2. From the EPM web interface, verify that the ports on the MPP server are in-service in the **Port Distribution All servers** page shown below.

![](_page_40_Picture_9.jpeg)

![](_page_40_Picture_13.jpeg)

#### **8.2. Verify ConvergeOne Advanced Services POM Cloud Connector**

From the agent PC, launch an Internet browser window and enter the Salesforce.com login URL "https://login.salesforce.com". Log in with the relevant user credentials provided by the end customer.

![](_page_41_Picture_59.jpeg)

In the Phone Tab, for **Username**, **Password**, and **Extension**, enter the relevant agent ID, agent password, and agent station respectively. Click **Login**.

![](_page_41_Picture_60.jpeg)

After logging in, the user will be on a screen that can be used for Nailing up a call for outbound purposes and also for Agent state change.

**Ready** and **Not Ready** are the two states the agent can choose from. When logged in, the agent is always put in **Not Ready** State. The agent can choose **Ready** state from the drop down list.

![](_page_42_Picture_2.jpeg)

POM nails the agent if a job is running which matches the skillset of the logged in and ready agent. When the agent logs in for the first time, the agent has to click on the Nailup button to inform POM, that the agent is ready for outbound.

The agent starts with NailUp Status of **NotNailedup** State and goes to **PendingNailUp** and then to **NailedUp** state.

**Note:** If the NailUp call gets disconnected, then the NailUp state goes to **NailingLost**

![](_page_42_Picture_112.jpeg)

Agent clicks on **NailUp** button.

![](_page_42_Picture_113.jpeg)

Agent goes to **PendingNailUp** and a call is delivered to Agent Extension. When the agent clicks on the Nailup Call, it goes to **NailedUp** State.

![](_page_43_Picture_1.jpeg)

![](_page_43_Picture_49.jpeg)

Solution & Interoperability Test Lab Application Notes ©2016 Avaya Inc. All Rights Reserved.

When a campaign is started and the agent skill matches and Nailed up, the preview/progressive/predictive call will be sent to the Agent UI.

<span id="page-44-0"></span>![](_page_44_Picture_1.jpeg)

## **9. Conclusion**

These Application Notes describe the configuration steps required to integrate the Cloud Connector with Avaya Proactive Outreach Manager. All feature and serviceability test cases were completed successfully.

## **10. Additional References**

This section references the product documentation that is relevant to these Application Notes. Documentation for Avaya products may be obtained via [http://support.avaya.com](http://support.avaya.com/)

- [1] Implementing Proactive Outreach Manager, Release 3.0.3, May 2016
- [2] Administering Avaya Aura® Communication Manager, Release 7.0, Document 03- 300509, Issue 10, June 2015
- [3] Administering Avaya Aura® Session Manager, Release 7.0.1, Issue 2, May 2016
- [4] Administering Avaya Aura® Experience Portal, Release 7.0.1, April 2015
- [5] ConvergeOne Advanced Services SFDC Cloud Connector Install Guide, Release 1.3, March 2016
- [6] ConvergeOne Advanced Services SFDC Cloud Connector User Guide, Release 1.3, March 2016

Documentation related to Cloud Connector may directly be obtained from ConvergeOne.

#### **©2016 Avaya Inc. All Rights Reserved.**

Avaya and the Avaya Logo are trademarks of Avaya Inc. All trademarks identified by  $\mathbb{R}$  and  $\mathbb{M}$ are registered trademarks or trademarks, respectively, of Avaya Inc. All other trademarks are the property of their respective owners. The information provided in these Application Notes is subject to change without notice. The configurations, technical data, and recommendations provided in these Application Notes are believed to be accurate and dependable, but are presented without express or implied warranty. Users are responsible for their application of any products specified in these Application Notes.

Please e-mail any questions or comments pertaining to these Application Notes along with the full title name and filename, located in the lower right corner, directly to the Avaya Dev*Connec*t Program at [devconnect@avaya.com.](mailto:devconnect@avaya.com)